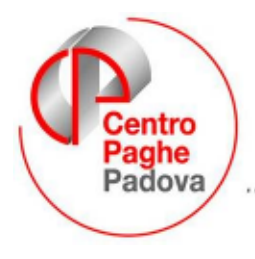

...al Servizio del Professionista

M:\Manuali\Manuale\_gestione\_FPC\FAQ\_FPC.doc

# **LA GESTIONE DEL "FONDO PENSIONE COMPLEMENTARE": alcune risposte a quesiti comuni**

## **D: Dovendo inserire un fondo pensione negoziale, come faccio a sapere se è gestito dalla procedura?**

R: dopo aver selezionato la cartella 10\_FPC del dipendente interessato, posizionati sul campo "Codice" e clicca F4. Vengono visualizzati tutti i fondi chiusi gestiti: se clicchi su "Descrizione", vengono esposti in ordine alfabetico, per cui può essere più facile la selezione.

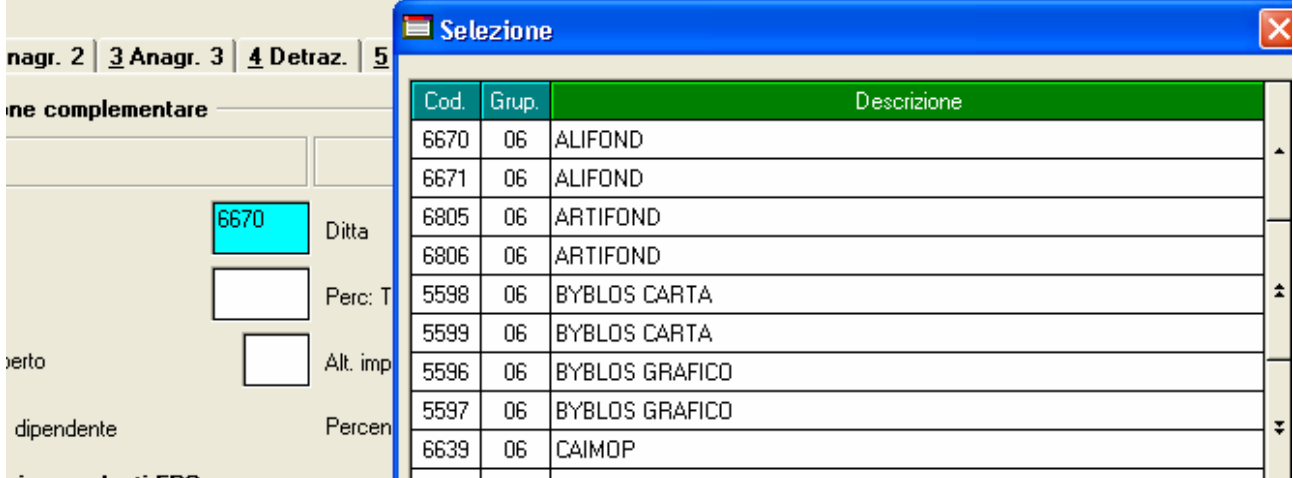

 $\Box$  come on low upon

#### **D: ok, l'ho selezionato… ma come si fa a sapere come funziona? che percentuale applica in automatico o se è corretto per il dipendente assunto prima del 28/04/93?**

R: posizionati nel codice scelto, e clicca sull'icona con la lente sul foglio bianco:

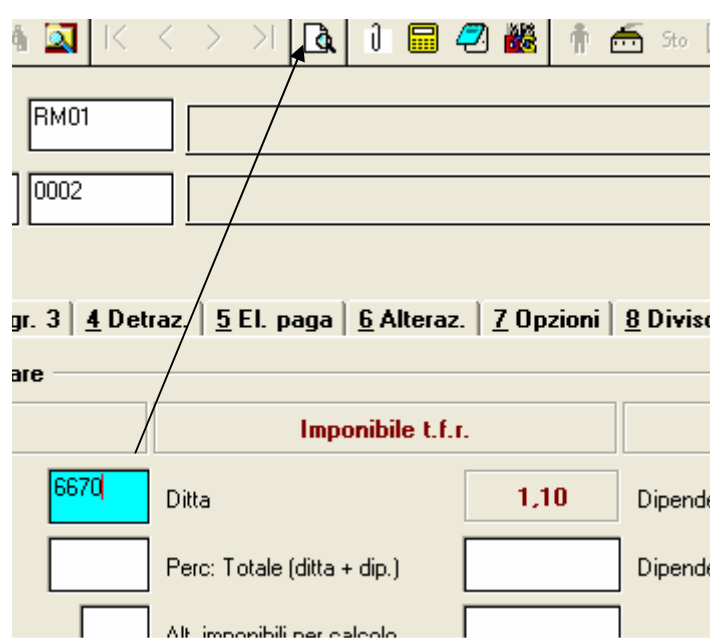

In questo modo visualizzi direttamente la composizione dell'ente: nella prima cartella (per i Fondi di previdenza complementari) vedi il gruppo di appartenenza (06 o 09 per i dirigenti) ed il nome, mentre nella seconda trovi le percentuali di **contribuzione** e su che imponibile è calcolato:

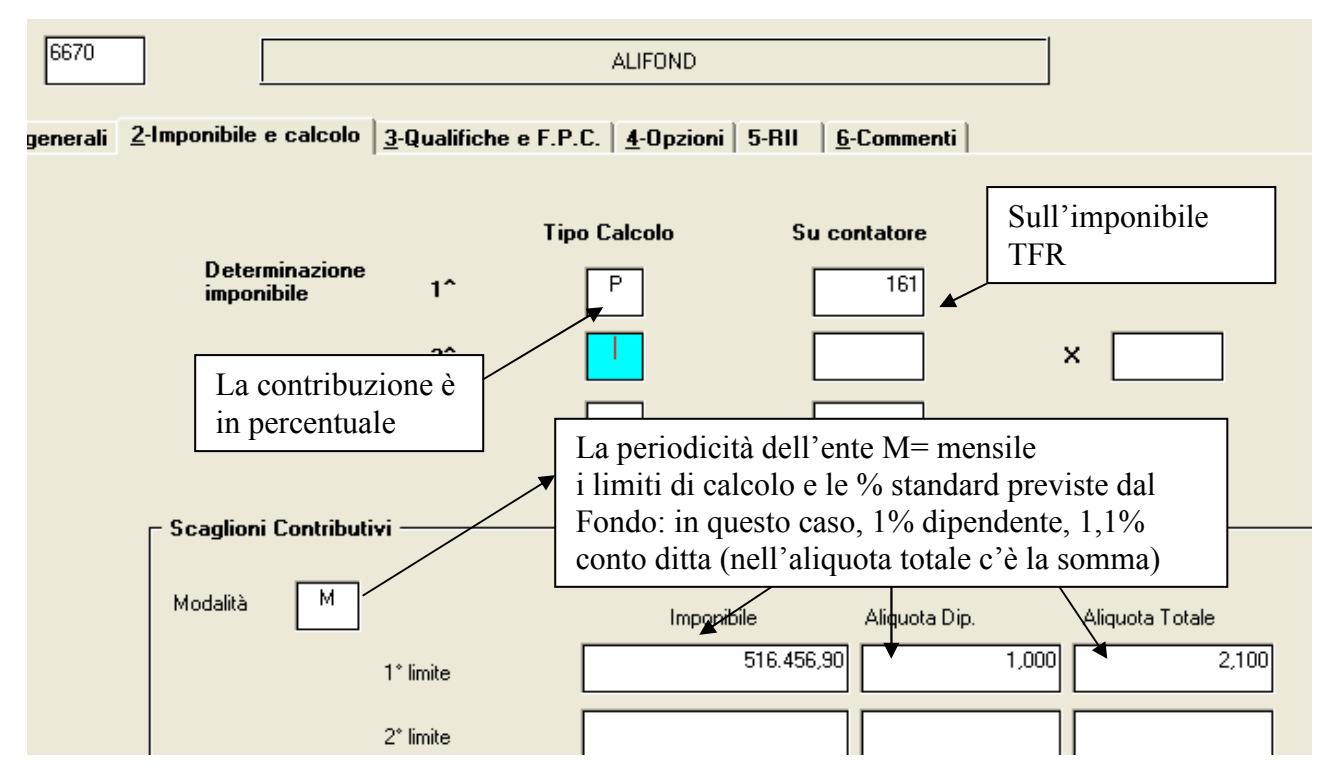

Nella terza cartella, vedi le quote base di **TFR** destinate al Fondo e la % di recupero su DM10 (l'importo che esponi con il TF01). Ricorda che tutti i campi che selezionati si colorano di turchese, hanno collegata una tabella consultabile con F4.

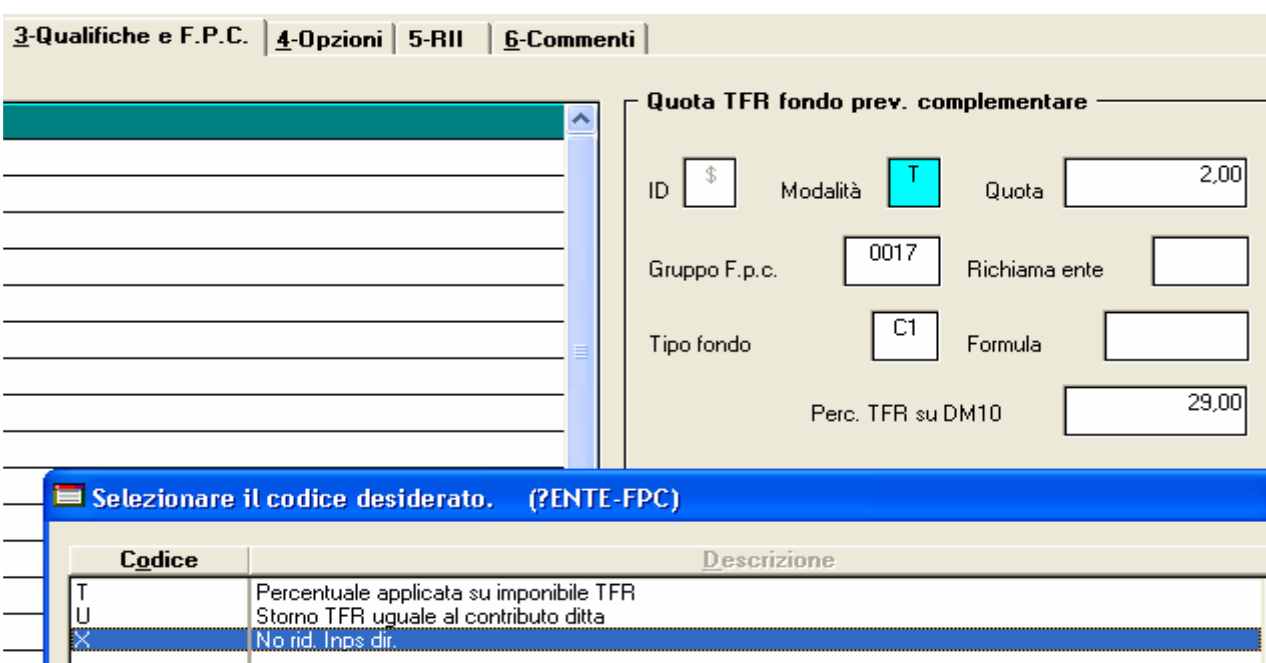

Infine, nella cartella 6\_commenti puoi vedere per che tipologia è stato creato l'Ente.

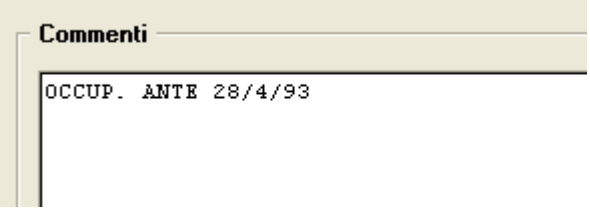

#### **D: Dopo aver selezionato e visionato il Fondo, come si fa ad inserire quanto richiesto dal dipendente? Nel Suo modulo di adesione, ci sono delle percentuali diverse da quanto visualizzato. Per esempio, il dipendente ha chiesto una contribuzione del 2% e vuole versare il 50% del TFR che accantona. Inoltre, vedo che ha deciso di versare, oltre al resto, altri 10,00 euro mensili come contributo aggiuntivo.**

R: dopo aver inserito l'ente, il programma ha riportato in automatico le % base previste dall'Ente. E' sufficiente che ti posizioni nei campi immediatamente sotto e riporti le variazioni chieste. L'unica cosa alla quale devi fare attenzione, è che nel campo "Perc.:Totale (ditta+dip.) devi riportare – come specificato dalla descrizione – la somma dei contributi a carico ditta e quelli a carico dipendente. Nel Tuo caso, visto che la ditta versa 1,1 ed il dipendente aumenta la sua contribuzione al 2%, scriverai 3,10 e 2 nel campo "Dipendente".

Per aumentare la quota del TFR, inserirai 50 nel campo "Quota" e P nel campo "Mod", per "dire" al programma che vuoi il 50% del TFR maturato nel mese.

Infine, l'importo del contributo aggiuntivo lo scriverai nel campo previsto nella riga "Contributo agg. Dipendente".

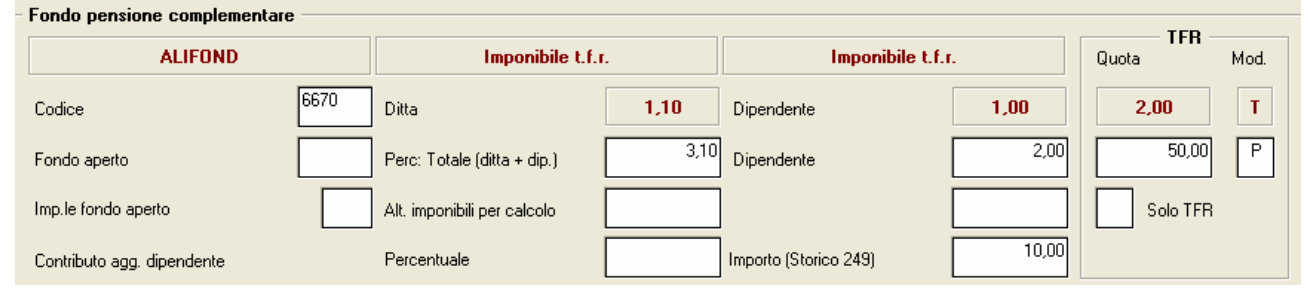

# **D: dal modulo di adesione, vedo che il dipendente si è iscritto per la prima volta ad un Fondo Pensio a marzo. Come calcolare gli arretrati?**

R: devi selezionare i mesi per i quali devi calcolare gli arretrati ed inserire la lettera C nel campo "Calcolo FPC non iscritti" e cliccare sul bottone "calcolo FPC": il programma esegue il

calcolo, crea un tabulato affinché possa controllare e memorizza i valori nel bottone "Dati F.P.C.".

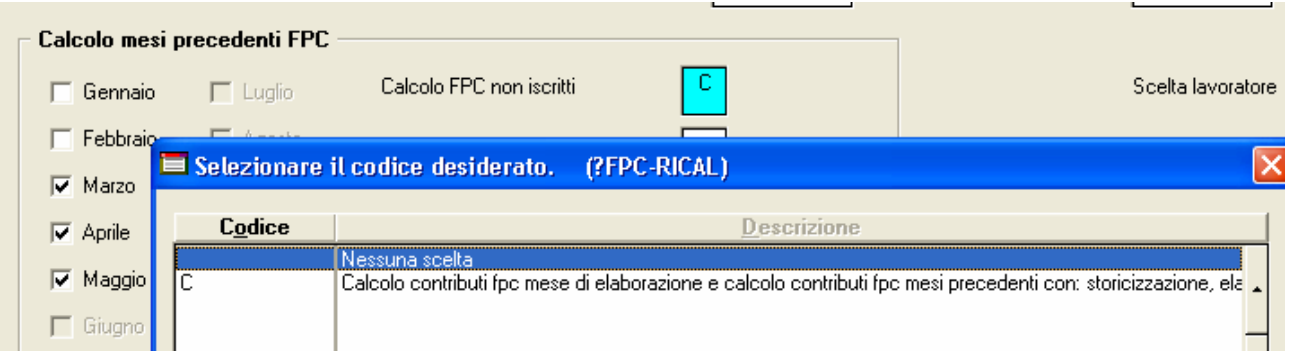

#### **D: altro dipendente, già iscritto al 31/12/06 ad un fondo, ha chiesto di aumentare la quota di TFR da versare al Fondo a partire dalla retribuzione di aprile '07. Come si fa?**

R: dopo aver inserito C sul campo "Calcolo FPC solo TFR", seleziona i mesi di aprile e maggio, e clicca il bottone "Calcolo FPC"

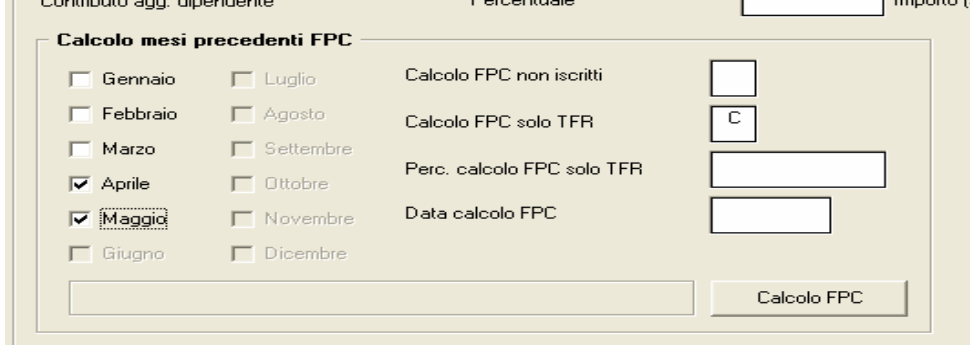

#### **D: un dipendente si è iscritto ad un FONDO APERTO.**

R: i fondi aperti sono tanti, quindi è impensabile che il Centro Paghe li crei tutti, per cui deve essere gestito dallo Studio. Per prima cosa, bisogna creare una password di tre caratteri (lo richiede il programma), esci dalla procedura, rientra con questa nuova password e seleziona "Tabelle personalizzate"  $\rightarrow$  Gestione fondi aperti. Si apre una videata nella quale dovrai inserire un numero che identifichi il fondo ed il nome del Fondo stesso. Conferma ed esci. Nel dipendente, sempre nella videata 10 FPC, posizionati nel campo "Fondo aperto", inserisci il codice assegnato (lo puoi selezionare dalla tabella allegata F4) e conferma. In automatico il programma riporta 5700 nel primo codice, 161 nel campo Imponibile fondo aperto e P nella Modalità: se il dipendente non ha chiesto contribuzioni aggiuntive particolari, non devi fare altro, altrimenti bisogna inserire la percentuale richiesta. Nell'esempio sotto riportato, il dipendente vuole versare anche il 2% di contribuzione al fondo.

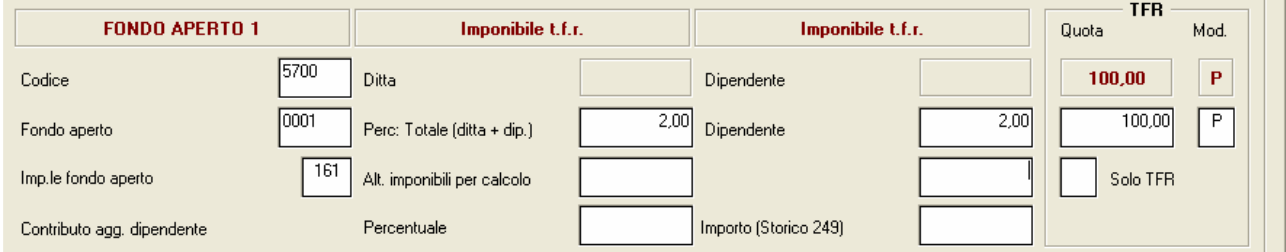

# **D: si possono calcolare gli arretrati anche per i fondi aperti?**

R: si, ma solo gli arretrati del TFR. Non è possibile calcolare eventuali contributi di mesi precedenti.

# **D: dobbiamo trattenere le quote di adesione sia per la ditta che per il dipendente.**

R: è sufficiente inserire i codici voce previsti nel movimento: voce 0820 QUOTA ADESIONE DIPENDENTE FPC con l'importo stabilito, per la trattenuta al dipendente e la voce 0824 QUOTA ADESIONE DITTA FPC con l'importo per la parte carico ditta.

## **D: è possibile esporre nel corpo del cedolino quanto calcolato e trattenuto mensilmente?**

R: si, è sufficiente inserire S in anagrafica ditta 7, campo "Voci FPC su cedolino".

## **D: scrivete nella Vs. circolare, e lo ribadite in questa, che per inserire un fondo aperto il programma richiede una password di tre caratteri, per cui bisogna crearla. Non ricordiamo come si fa…**

R.: il problema è superato per il 90% degli Studi, ossia per coloro che gestiscono le paghe con un solo riferimento. Rimane per chi ha nell'archivio due riferimenti e possono cambiarlo senza dover usare due password: es. ZZ1 e ZZ2, nel riferimento è evidenziato solo ZZ e bisogna digitare 1 o 2 per accedere ad un archivio piuttosto che ad un altro. In questi casi, è necessario creare una password – es. – ZZ1 per inserire i fondi aperti ai dipendenti con rif. ZZ1 e una password ZZ2 per inserire i fondi aperti ai dipendenti con rif. ZZ2.

 $\sim$ 

 $\mathbf{I}$ 

In tutti gli altri casi, ripetiamo, non occorre ricreare nessuna password. Comunque, ricordiamo come si fa: dopo aver digitato la password dell'amministratore, selezionare le Utility dalla stessa videata (quindi senza entrare in paghe), selezionare "Creazione password di accesso" e scrivere quanto richiesto:

 $\mathbf{1}$  and  $\mathbf{1}$  and  $\mathbf{1}$ 

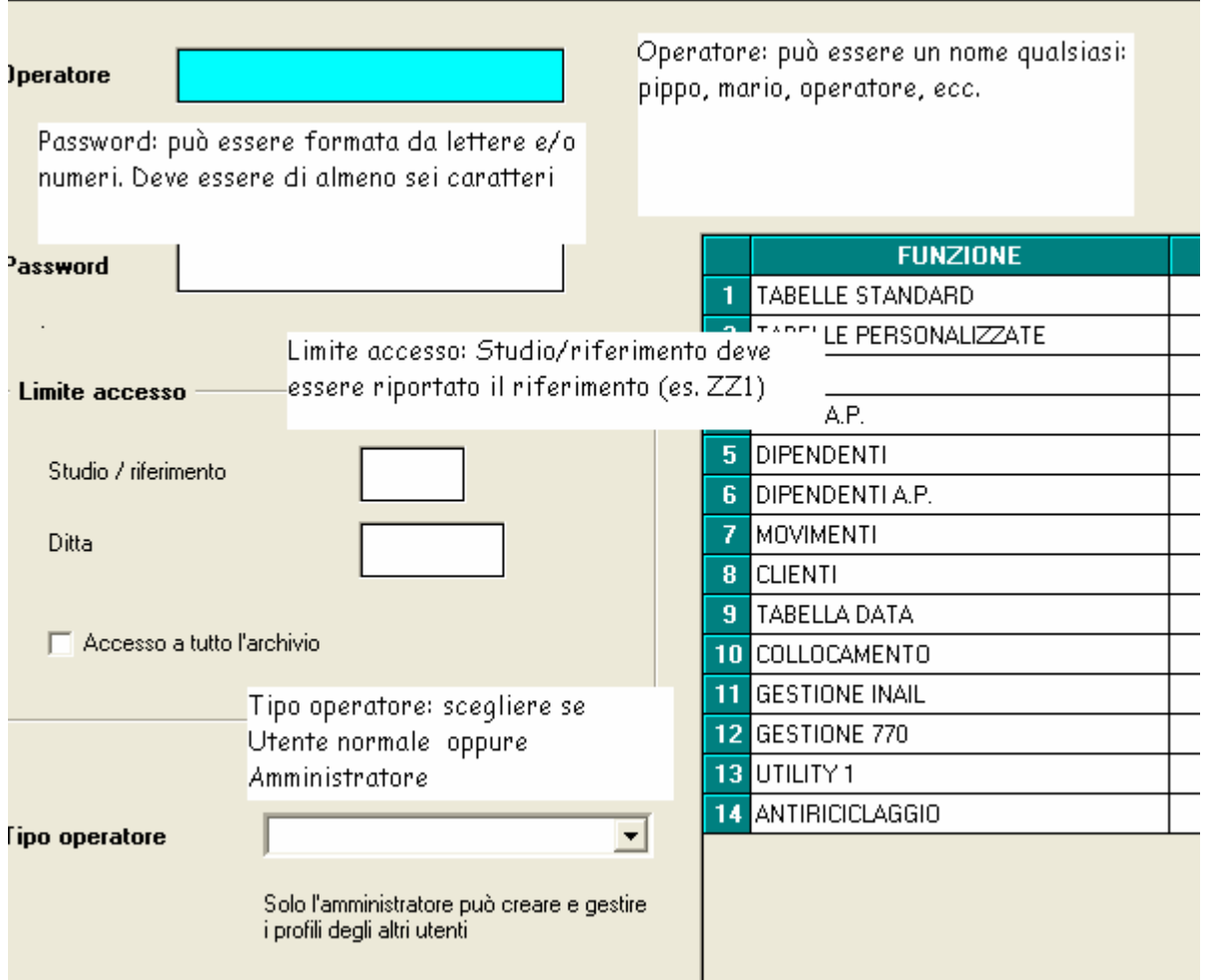

Alla fine confermare e la password è fatta. E' possibile anche limitare ad alcuni dipendenti l'accesso a ditte prescelte. Es. se Mariolina deve gestire solo la ditta X Y codificata con ZZ1A001, anziché compilare il campo "Studio/riferimento", scrivere nel campo "Ditta" la chiave della ditta (ZZ1A001): quando Mariolina digiterà la password creata per Lei, Le saranno inibite le consultazioni di tutte le altre Aziende dello Studio.